## ● IP 電話利用時の番号通知を選択する

メニュー画面で[IP 電話設定]をクリックし、下記に表示される[IP 電話設定]をクリックします。

IP 電話設定の内容が表示されます。

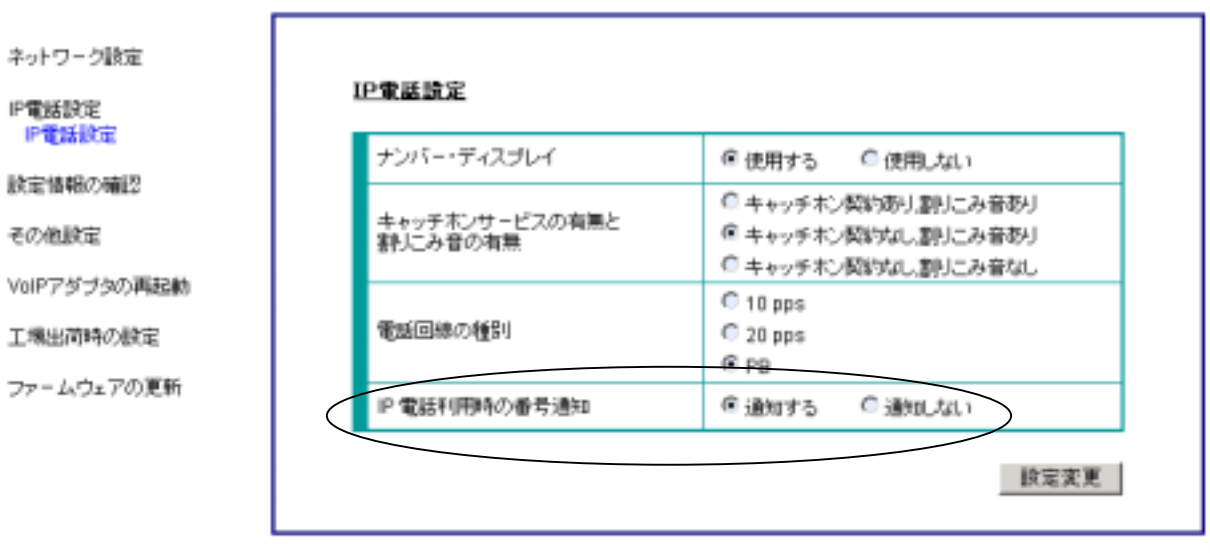

- 自動アップデート機能を使用する場合
	- ① メニュー画面で[設定情報の確認]をクリックし、下記に表示される[設定情報の確認]をクリッ クします。IP 電話サービスの設定値が表示されます。

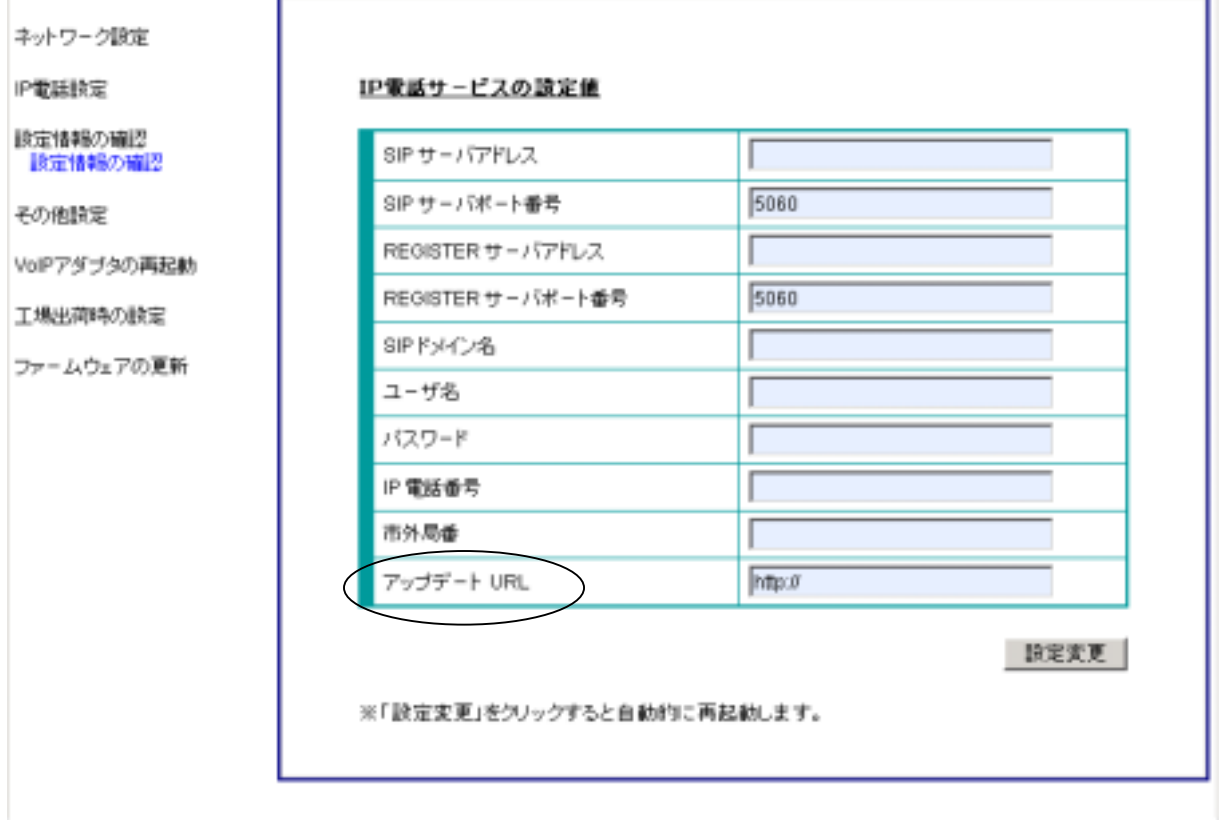

- ② [アップデート URL]にファームウェア更新のための URL を設定し、[設定変更]をクリック します。クリックすると本商品が自動的に再起動します。
- ③ 再起動後、24 時間以内にファームウェアの更新があるかを本商品が自動的に確認します。 1回目の確認で更新がない場合は、以降定期的に更新の有無を自動的に確認します。
- ファームウェアの更新の有無を手動で確認する場合
	- ① 本商品の LAN ポートに接続したパソコンから Web ブラウザを起動し、本商品の システム情報画面に入ります。
	- ② メニュー画面で[ファームウェアの更新]をクリックし、下に表示される[ファームウェアの更新] をクリックします。

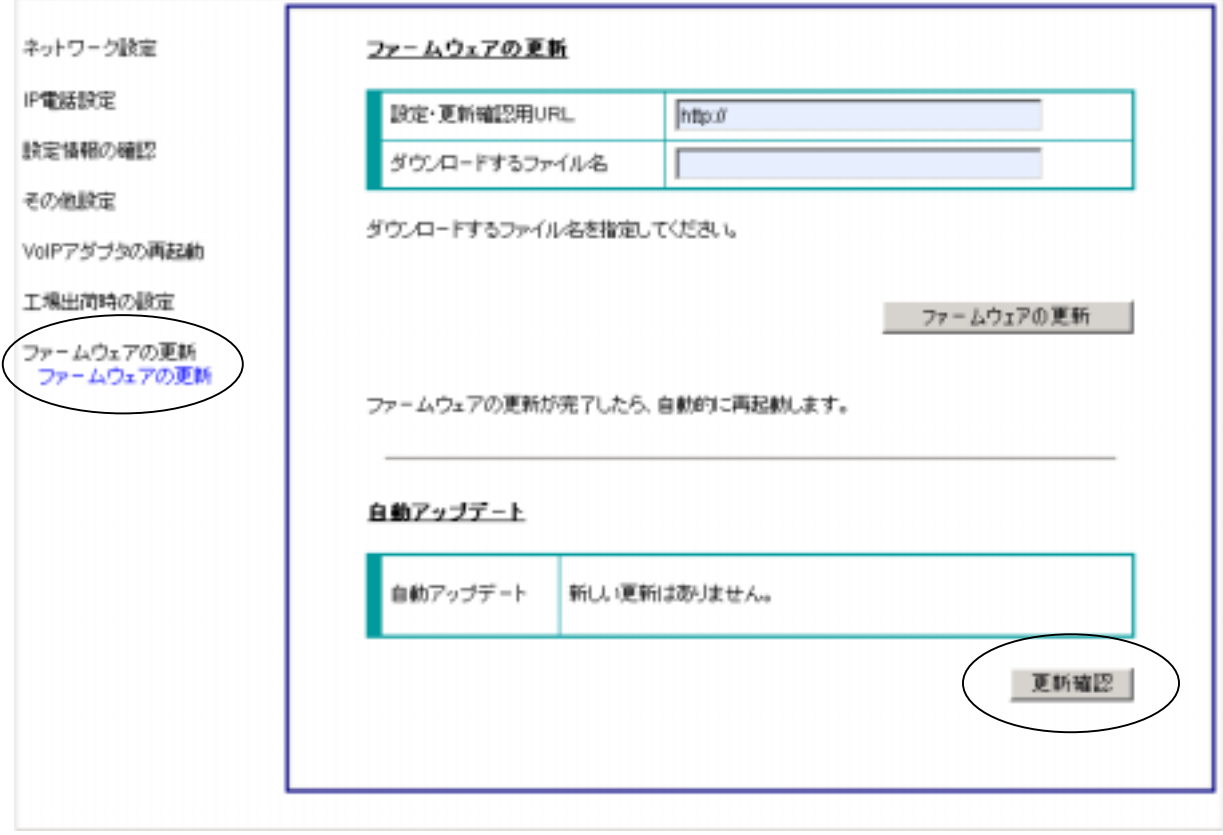

③ [自動アップデート]画面で[更新確認]をクリックします。

④ 新しい更新がない場合は「新しい更新はありません。」と表示されます。

新しい更新がある場合は、「ファームウェアの更新がある場合」を参照ください。

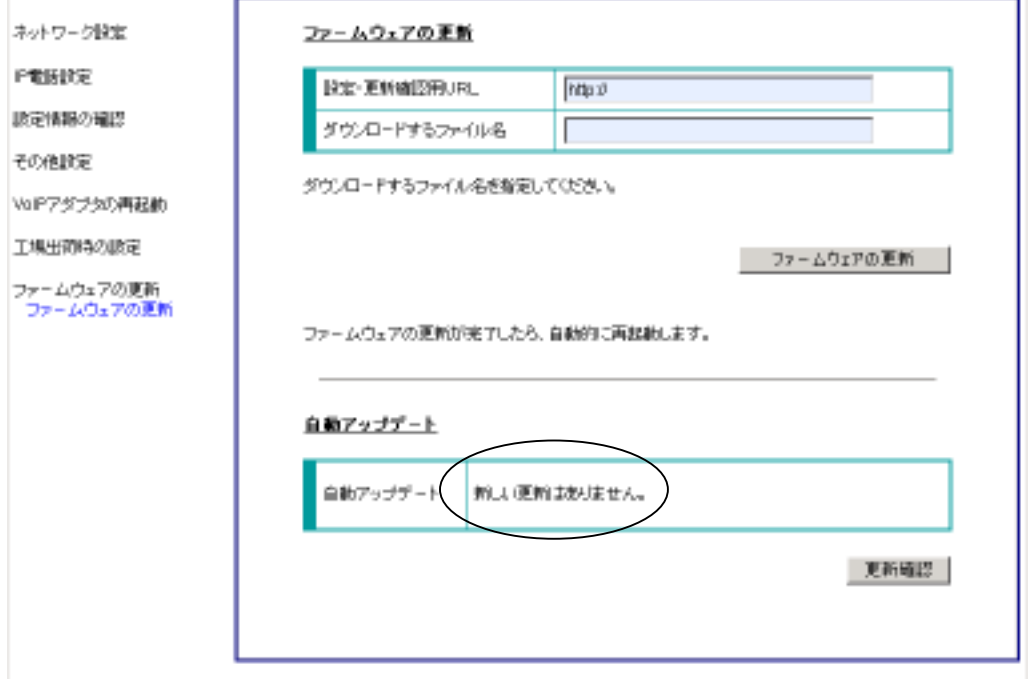

[更新確認]をクリックしてから一定時間経過しても確認ができなかった場合、「更新の確認に 失敗しました。」と表示されます。

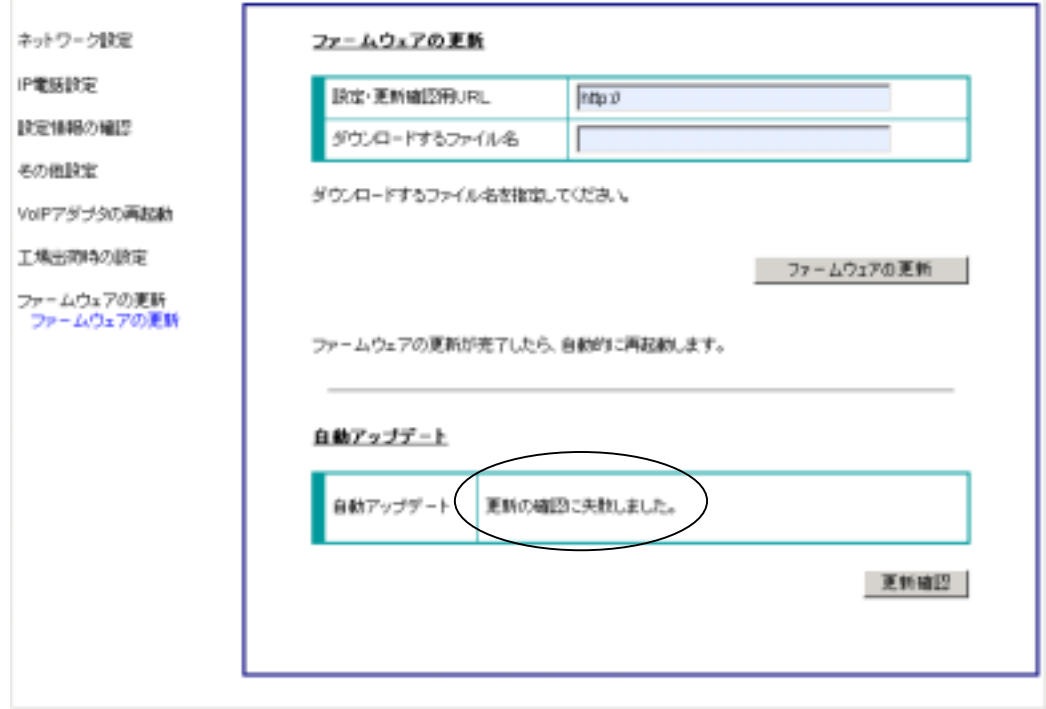

- ファームウェアの更新がある場合
	- ① 本商品に接続している電話機の受話器をあげた時、発信音の前に「プップップップ」 という音が聞こえます。
	- ② 本商品の LAN ポートに接続したパソコンから Web ブラウザを起動し、本商品の設定に入ります。 メニュー画面で[ファームウェアの更新]をクリックし、下に表示される[ファームウェアの更新]を クリックします。画面下[自動アップデート]画面に「新しい更新があります。ファームウェアの更 新を実行すると、ファームウェアが更新されます。」と表示されます。

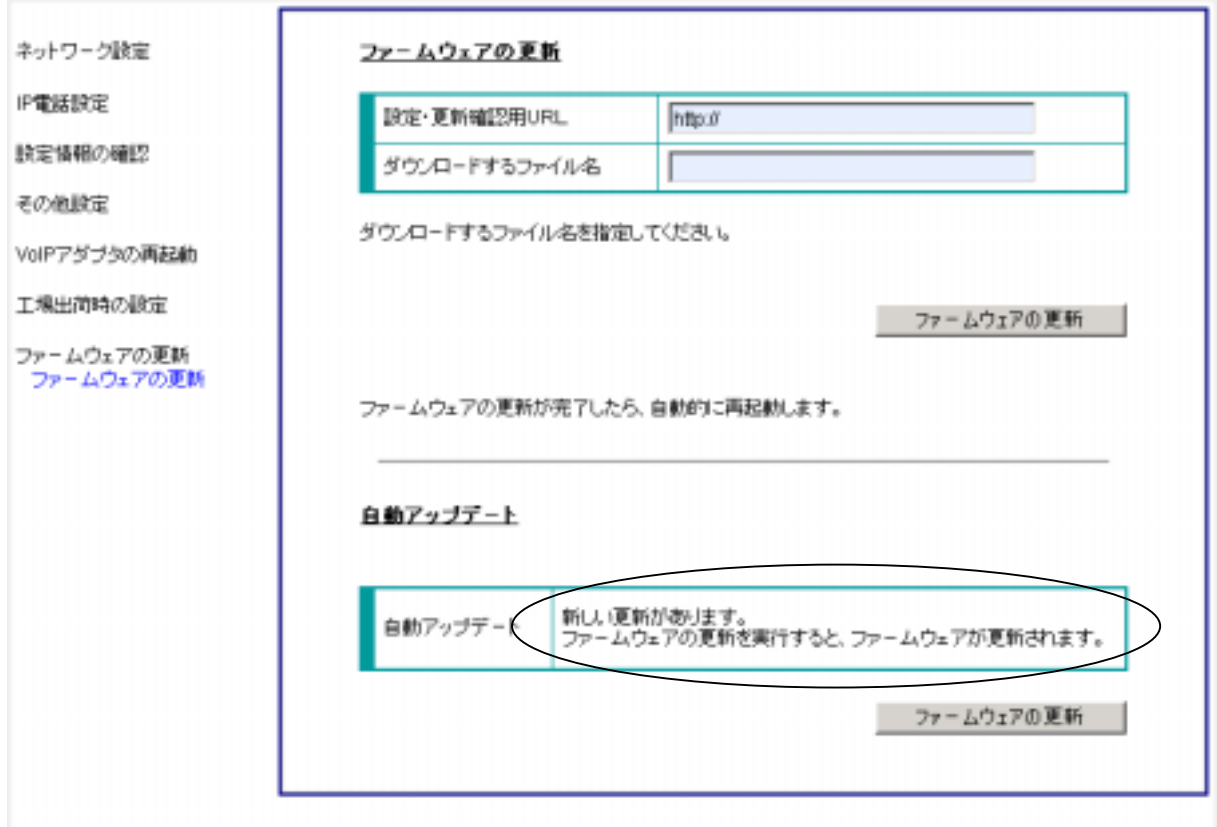

● ファームウェアを更新する場合

ファームウェアの更新があり、更新を行う場合、次の操作でファームウェアを更新することが できます。

(1)電話機からの操作

- ① 本商品に接続している電話機の受話器をあげた時、「ピーピーピー・・・」という音が約 2 秒聞こ え、その後通常の発信音「ツー」に切り替わります。
- ② 「\*\*\*11」(注)をダイヤルします。ダイヤルが終了すると、「プップップップ・・・」という連続し た音が聞こえます。

注:プッシュホン信号を送出できる電話機をご利用ください。(信号種別を変更できる電話機を使用 される場合は、「PB」に切り替えればご使用になれます。)

- ③ 受話器を戻してください。本商品が自動的にファームウェアをダウンロードし、再起動します。
- (2)Web ブラウザからの操作
	- ① [ファームウェアの更新画面]の[自動アップデート]画面で「新しい更新があります。ファームウ ェアの更新を実行すると、ファームウェアが更新されます。」という表示を確認したら[ファーム ウェアの更新]をクリックします。
	- ② 「ファームウェアを更新中です。しばらくお待ちください。」と表示され、自動的にファームウェア をダウンロードし、再起動します。

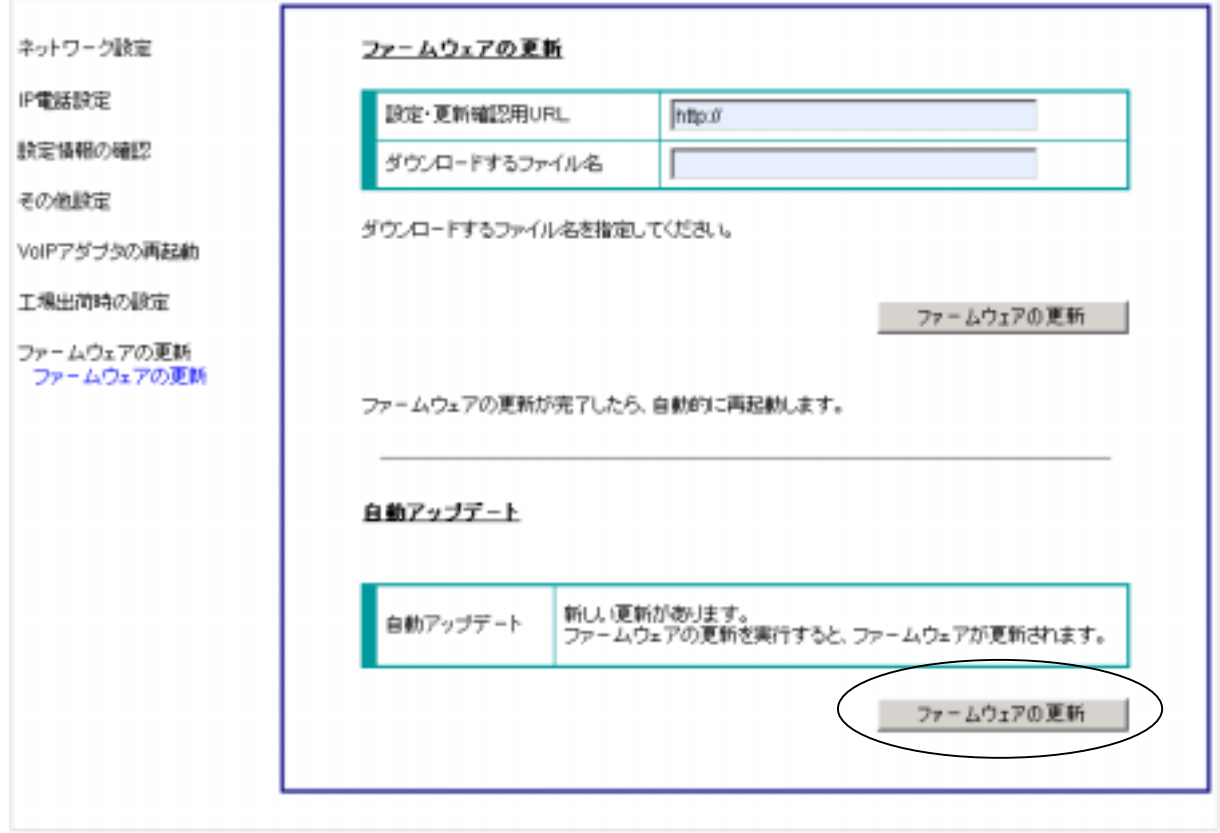

※ ファームウェアの更新中は、本商品の電源を切らないでください。故障の原因となります。

## ● IP 電話利用時の番号通知を選択する

メニュー画面で[IP 電話設定]をクリックし、下に表示される[IP 電話設定]をクリックします。

IP 電話設定の内容が表示されます。

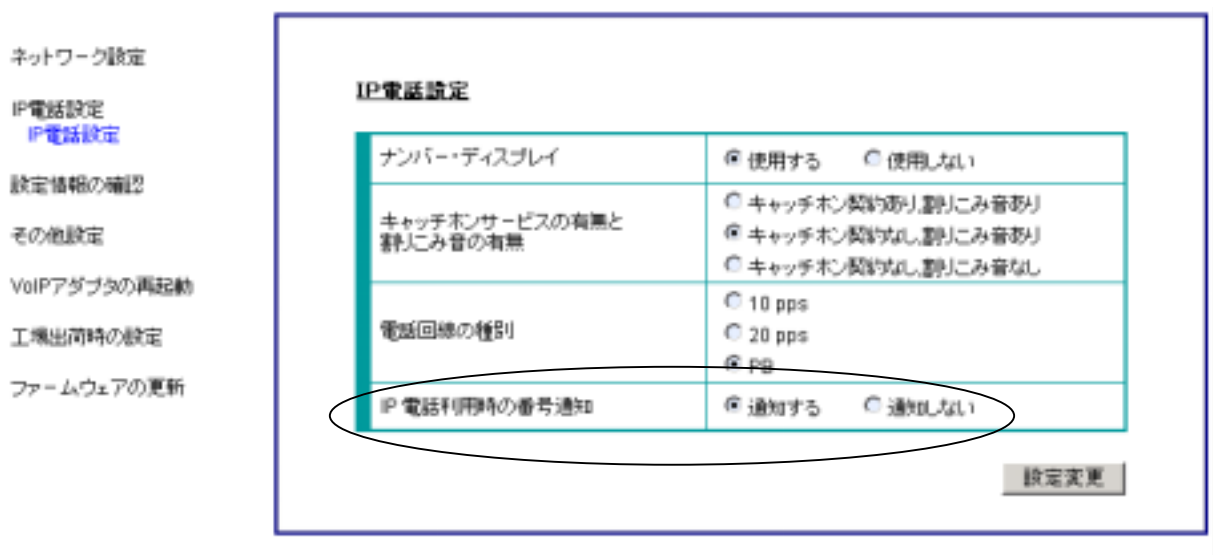